# Survey&Report

V 5.0.8707.0 – Neue Funktionen

sbcert **WW** Adred.m.1<br>Certifiering<br>Jedningssys<br>JSQJEC 170 ISO 27001

*Unser Unternehmen und unser Rechenzentrum sind nach ISO 27001 zertifiziert und befinden sich in Schweden.*

Erfahren [Sie mehr über Survey&Report >>](https://www.artologik.com/de/survey-report)

Kontakt [über Formular >>](https://www.artologik.com/de/survey-report/kontakt-support/kontakt)

[info@artologik.com](mailto:info@artologik.com) 

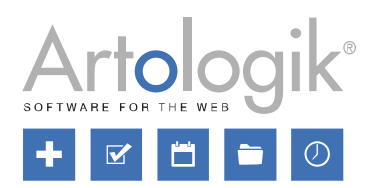

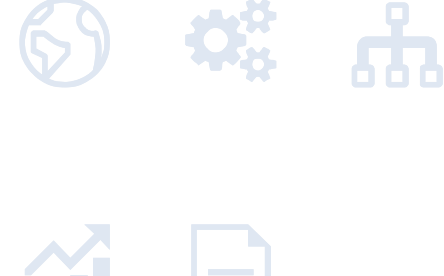

222

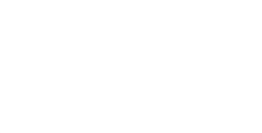

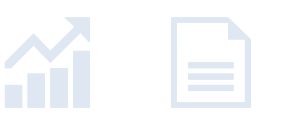

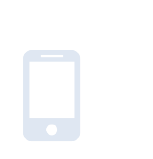

[Preise](https://www.artologik.com/de/survey-report/preise) >>

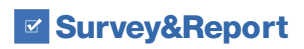

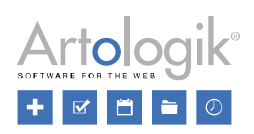

## Inhaltsverzeichnis

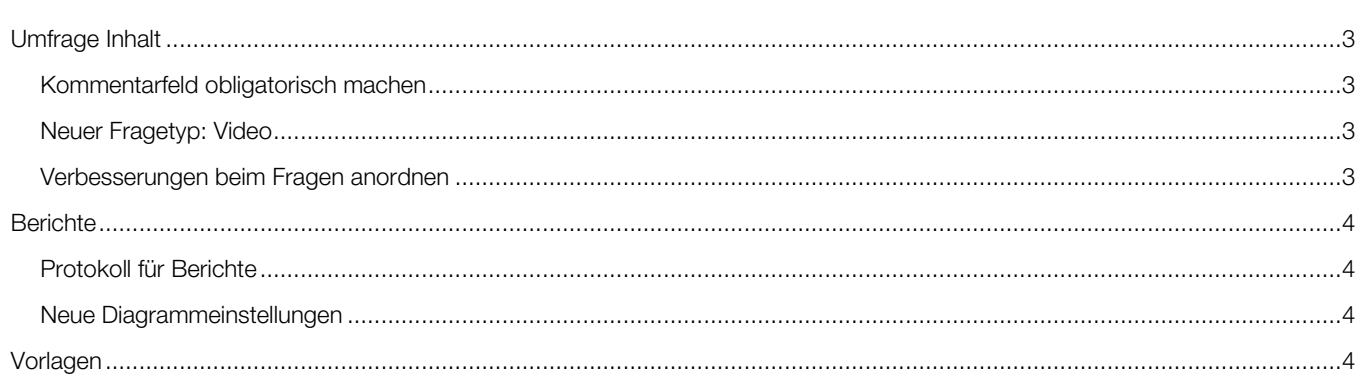

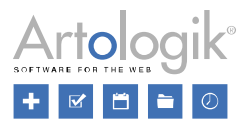

# <span id="page-2-0"></span>Umfrage Inhalt

## <span id="page-2-1"></span>Kommentarfeld obligatorisch machen

Bei allen Fragen, unabhängig vom Fragetyp, können Sie ein Kommentarfeld hinzufügen, damit der Befragte einen Kommentar zu seiner Antwort auf die Frage eingeben kann. Das Kommentarfeld kann nun obligatorisch gemacht werden. Es ist auch möglich, über eine Logik zu entscheiden, ob es obligatorisch sein soll.

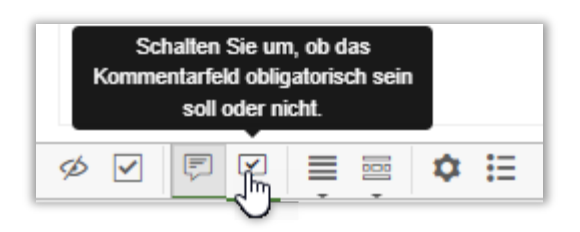

## <span id="page-2-2"></span>Neuer Fragetyp: Video

Dieser Fragetyp kann verwendet werden, um Fragen zu einem Video zu stellen. Sie können Buttons erstellen, auf die die Befragten klicken können, wenn sie auf etwas im Video reagieren. Sie können die Befragten ihre Antwort entweder sprechen lassen oder sie eintippen. Für Sprachantworten wird eine Audiodatei gespeichert, die Sie sich unter *Textantworten bearbeiten* anhören können. Es besteht auch die Möglichkeit, einen Transkriptionsdienst zu nutzen, der die Audiodatei automatisch in Text übersetzt, den Sie dann unter *Textantworten bearbeiten* überprüfen und bearbeiten können.

Der Fragetyp Video ist nur mit dem SR-Advanced Survey Plug-in verfügbar.

## <span id="page-2-3"></span>Verbesserungen beim Fragen anordnen

Wir haben einige Erweiterungen unter dem Tab *Fragen anordnen* hinzugefügt. Zunächst einmal können Sie unter *Ansichtsmodus* zwischen diesen drei Optionen wählen:

- *Liste*: Dies ist die voreingestellte Option, wenn Sie die Seite *Fragen anordnen* aufrufen.
- *Seitenansicht*: In dieser Ansicht wird jede Seite als kleine Miniaturansicht angezeigt, so dass Sie bei Umfragen mit vielen Seiten/Fragen einen Überblick über die Seiten erhalten.
- *Raster*: Ähnlich wie bei der *Liste*, aber die Fragen werden nur durch ihre "Q"-IDs dargestellt.

Im Modus *Liste* und *Raster* können Sie das Symbol **od oben auf jeder Seite verwenden, um die Seite so zu erweitern, dass sie** den gesamten Arbeitsbereich ausfüllt, und **AK** um die Seite wieder zu reduzieren.

Sie haben nun auch mehrere Möglichkeiten, Fragen zu verschieben:

- Drag & Drop: Funktioniert in allen Modi. Bewegen Sie den Mauszeiger über eine Frage und halten Sie die linke Maustaste gedrückt, um die Frage an ihren neuen Platz zu ziehen, entweder auf dieselbe Seite oder auf eine andere Seite. Lassen Sie die Maustaste los, um die Frage dort abzulegen.
- Fragen auf der Seite einfügen: Nur im Modus *Liste* und *Raster*. Wählen Sie eine oder mehrere Fragen aus, indem Sie sie anklicken. Fügen Sie die ausgewählten Fragen am unteren Rand einer Seite ein, indem Sie auf das Symbol + in der Symbolleiste am oberen Rand der Seite klicken.
- Nach oben/unten auf der gleichen Seite verschieben: Nur in den Modi *Liste* und *Seitenansicht*. Verwenden Sie die Pfeile neben einer Frage, um sie auf der gleichen Seite einen Schritt nach oben oder unten zu verschieben.
- Frage auf neue Seite verschieben: Nur im Modus *Liste* und *Seitenansicht*. Klicken Sie auf das Symbol neben einer Frage und wählen Sie eine vorhandene Seite aus, oder erstellen Sie eine neue Seite, auf die Sie die Frage verschieben möchten.

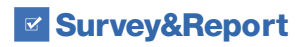

<span id="page-3-3"></span>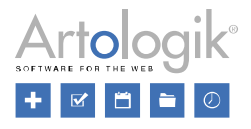

## <span id="page-3-0"></span>**Berichte**

## <span id="page-3-1"></span>Protokoll für Berichte

Die Liste funktioniert wie ein Protokoll der Aktivitäten in diesem Bericht.

Die Liste unter *Protokoll* zeigt die 15 neuesten Einträge an. Wenn Sie alle Einträge sehen möchten, klicken Sie auf den Button *Vollständiges Protokoll anzeigen*, um das Fenster *Vollständiges Protokoll* zu öffnen.

## <span id="page-3-2"></span>Neue Diagrammeinstellungen

In Diagrammen können Sie über die Einstellungen *Bezeichnung anzeigen*, *Wert anzeigen* oder *Prozentsatz anzeigen* festlegen, ob die Beschriftung neben den Balken/Spalten im Diagramm angezeigt werden soll. Wenn eine dieser Einstellungen aktiviert ist, entscheidet die Einstellung *Beschriftung im Balken/Spalte anzeigen*, ob die Beschriftung am Ende des Balkens/der Spalte (Einstellung deaktiviert) oder zentriert innerhalb des Balkens/der Spalte (Einstellung aktiviert) in Diagrammen des Typs *Balken* und *Säule*n angezeigt werden soll. Sie können auch die Größe der Beschriftung bestimmen, indem Sie die Einstellung *Schriftgröße der Beschriftung* anpassen.

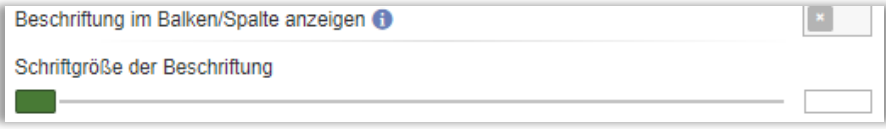

# Vorlagen

#### Umfragelayouts und Berichtslayouts - Ändern der Reihenfolge und Standard

Unter *Vorlagen* > *Umfragelayout*> *Layout* und *Vorlagen* > *Berichtslayout* > *Layout* können Sie Layouts für Umfragen bzw. Berichte verwalten. Wenn mehrere Layouts erstellt werden, können Sie die Reihenfolge festlegen, in der sie sortiert werden sollen, indem

Sie unten in dem Aufklappmenü unter dem Button die Option *Ändern der Reihenfolge/ des Standards anklicken*. In dem sich öffnenden Fenster können Sie die Layouts per Drag & Drop in die gewünschte Reihenfolge bringen. Das Layout, das Sie an die erste Stelle setzen, wird als Standardlayout betrachtet.

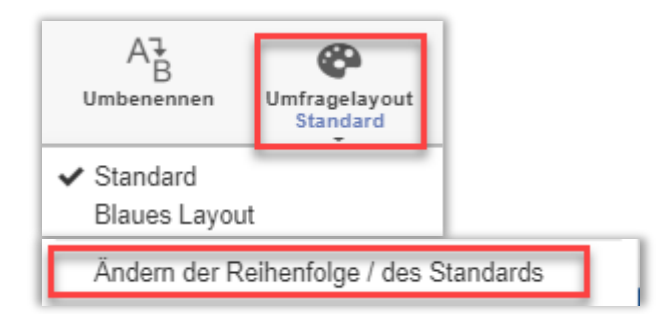